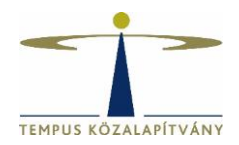

## **Online pályázatkezelő rendszer használati útmutató külföldi államközi ösztöndíjra pályázók részére**

## **Technikai feltételek**

A rendszer bármely böngészővel használható, de a Chrome használata ajánlott. A csatolandó dokumentumok feltöltésekor elfogadott dokumentumtípus **kizárólag pdf**, a **maximálisan feltölthető fájlméret 3 MB**.

## **Belépés, pályázók regisztrációja**

Pályázáshoz korábbi felhasználónevével és jelszavával lépjen be a [https://scholarship.hu](https://scholarship.hu/) oldalra. Ha korábban nem regisztrált, akkor ezt ugyanitt kell megtennie. A sikeres regisztrációról a rendszer e-mail értesítést küld Önnek a megadott e-mail címére.

Lehetőség szerint **gmail**-es e-mail címmel regisztráljon, bizonyos levelező rendszerek (hotmail, citrommail) esetén az automatikus értesítések, melyek fontosak a pályázat lebonyolítása során, nem érkeznek meg a címzetthez.

Bejelentkezést követően a rendszer automatikusan az "Önéletrajz szerkesztése" oldalra irányítja Önt, itt töltse ki a szükséges adatokat. Az **Önéletrajz** űrlap megfelelő kitöltése alapfeltétele valamennyi pályázatnak. A \* -gal jelölt mezők kitöltése kötelező. A neve mellett található Mentés és Bezárás lehetőségre kattintva rögzítheti a bevitt adatokat:

B Mentés és Bezárás ← Bezárás mentés nélkül Gyors mentés Egyéb műveletek ▼

Az **Önéletrajz** űrlap a későbbiekben bármikor szerkeszthető, ekkor már mint regisztrált felhasználó lépjen be. Az Önéletrajz szerkesztése a lap tetején található Felhasználói adatok menüsor Önéletrajz szerkesztése lehetőségére kattintva lehetséges:

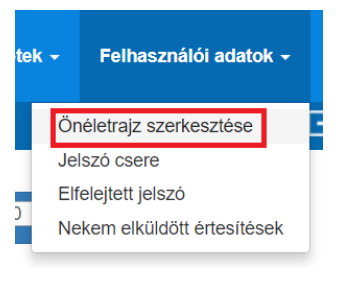

A szerkesztésnél az összes korábban megadott adat megjelenik. A módosítást követően a neve mellett található **Mentés és Bezárás** lehetőségre kattintva mentheti változtatásait.

## **A pályázat elkészítése**

A továbblépéshez kattinson az  $\bigoplus$  Üjpályázat/feladatindítása gombra.

Ezután a megjelenő lehetőségek közül válassza a **Pályázatok magyar állampolgároknak kategóriát**.

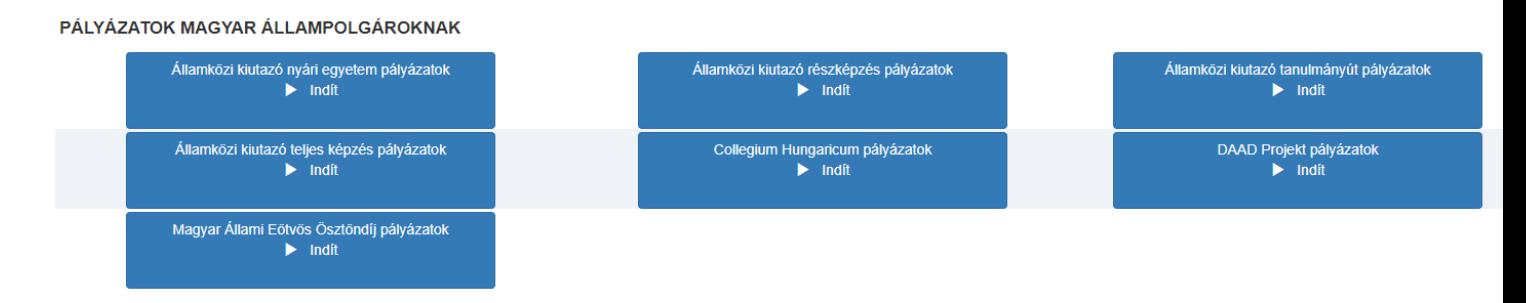

Végül a megjelenő ösztöndíj lehetőségek közül kattintson arra, amelyre pályázatot szeretne benyújtani.

A kiválasztott ösztöndíjra kattintva az Alapadatok lépés **Pályázat adatai** felülete nyílik meg.

Adja meg a kért adatokat, majd a samal válassza ki a kutatási/tanulmányi szakterületének megfelelő tudományterületet.

Az adatmezők kitöltését követően kattintson a neve mellett található **Gyors mentés**, majd a **Véglegesítés** lehetőségre:

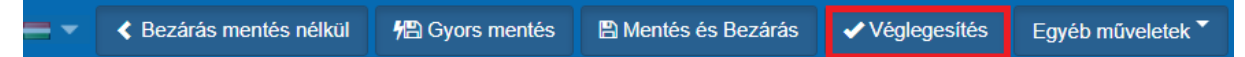

Ezzel a lépéssel még nem nyújtja be pályázatát, hanem a rendszer átlépteti Önt a következő, Pályázat adatai, **csatolandó dokumentumok** lépésbe. Itt:

- 1. adja meg az ösztöndíjra vonatkozó adatokat,
- 2. a megfelelő helyre töltse fel a benyújtandó dokumentumokat (a kötelezően csatolandó mellékletek tekintetében kérjük, tájékozódjon a pályázati felhívásból)

Figyelem! A pályázati űrlap Önéletrajz lapfülén található adatok itt nem szerkeszthetők, ezek csak a Felhasználói adatok / Önéletrajz szerkesztése lehetőségre kattintva módosíthatók.

Az Egyéb dokumentumokhoz új sor létrehozását és a dokumentum megnevezését követően a  $\vee$  ikonra kattintva tudja feltölteni a fájlokat.

- 3. készítse el a pályázati adatlapot a nyilatkozatokkal:
	- 3.1 **Mentse** el az oldalt a neve mellett található Gyors mentés lehetőséggel. **Még NE kattintson a Véglegesítés gombra!**
	- 3.2 Nyomja meg a **Behelyettesítés** gombot  $\left[\begin{array}{c|c} 0 & x & \pm \end{array}\right]$ , a megjelenő dokumentumot mentse el számítógépére.
- 3.3 Ezt követően az adatlapot vagy saját kezűleg írja alá, vagy hitelesítse ügyfélkapun keresztül AVDH-val. Aláírás esetén a lementett adatlapot nyomtassa ki, **írja alá**, s ezt az aláírt adatlapot szkennelt formában töltse vissza a "Kitöltött és aláírt pályázati adatlap feltöltése" mezőbe, és az eredeti, aláírt adatlapot őrizze meg a pályázatról szóló döntésig. AVDH-s hitelesítés esetén a hitelesített pdf dokumentumot töltse fel a "Kitöltött és aláírt pályázati adatlap feltöltése mezőbe. Ezután a neve mellett található **Véglegesítés** lehetőséggel nyújtsa be online pályázatát. *Figyelem! Ha erre a gombra kattint, az adatait már nem módosíthatja, a pályázatát automatikusan benyújtja a Tempus Közalapítványhoz.*
- 3.4 A pályázat eltűnik az Aktuális feladatok listájából, a továbbiakban az Ön számára nem szerkeszthető.

*A pályázat sikeres elküldéséről a rendszer automatikus e-mailben értesíti a pályázót. Az automatikus e-mail a pályázat benyújtását követő néhány órán belül érkezik meg a megadott e-mail címre. (Feltétlenül nézze meg a Spam könyvtárat a levelezőrendszerében, ha nem látná az e-mailt.) A 'Felhasználói adatok - Érkezett üzenetek' menüpontjában is rögtön meggyőződhet a benyújtás sikerességéről:*

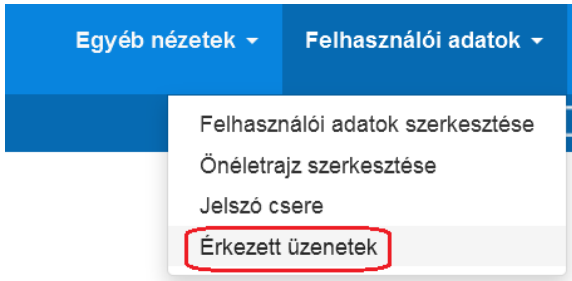

A \*-gal jelölt mezők kitöltése kötelező! Hiányos pályázatot nem lehet elküldeni a rendszerben. Amennyiben nem tud minden adatot feltölteni, az űrlapok tetején **Mentés és Bezárás** lehetőséggel elmentheti a megkezdett pályázatot. Ilyenkor a pályázat az **Aktuális feladatok** listába kerül, s a későbbiek során rákattintva folytatható a pályázat feltöltése.